# -<br>- 参赛者(学生)使用手册 -<br>-**-**

# 一.进入大赛平台

参赛者(学生)登录"互联网+"大学生创新创业大赛服务网平台(以下 简称"平台"),网址: http://www.dazch.com **1.1** 登 录 m<sub>a</sub> and the state of the state of the state of the state of the state of the state of the state of the state of the state of the state of the state of the state of the state of the state of the state of the state of the s 点击【创赛汇】,切换到【进入大赛】界面,选择学校,输入账号 密码 不可以 经录即可

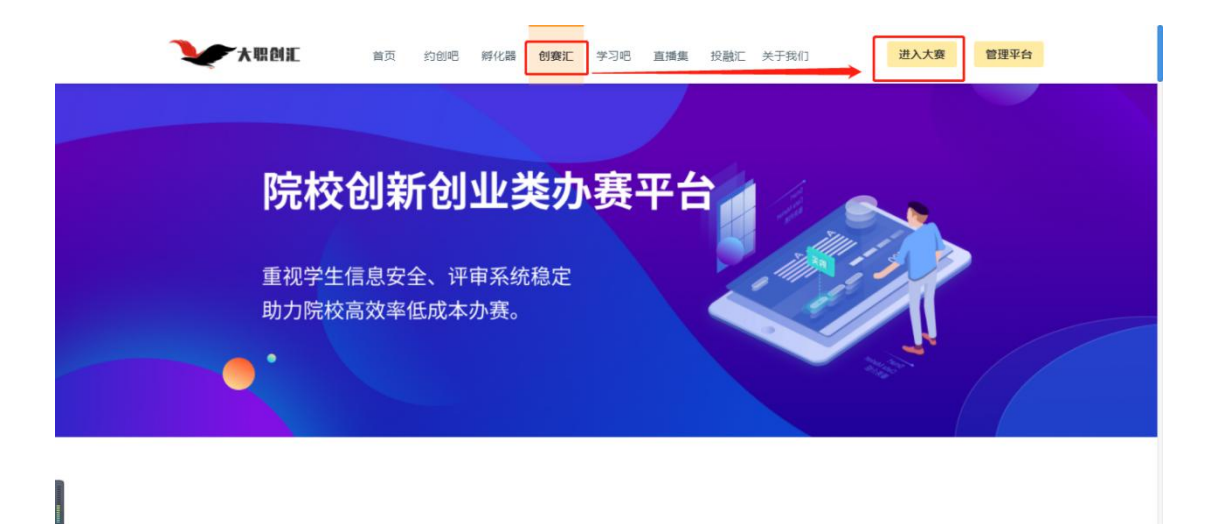

### 二.参赛报名

学生登录成功后,跳转至学校首页,选择进行中的大赛活动,点击【我要报 名】。

步骤一:选择进行中的大赛活动,进入大赛活动页,点击【我要报名】。

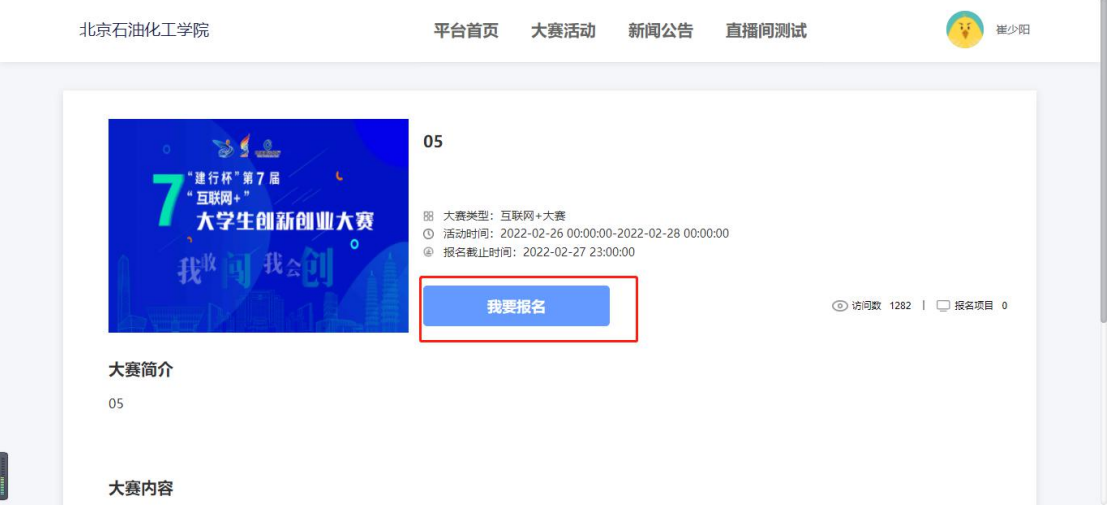

大赛活动详情页面

步骤二:点击我要报名,进入创建项目页面,输入项目信息,附件(商业

计划书可直接导入约创吧得计划书)等,点击【提交报名】。 步骤三:跳转下一界面,选择参赛类别、赛道和分组,点击【确定】,报名

成功。

#### 大职创汇

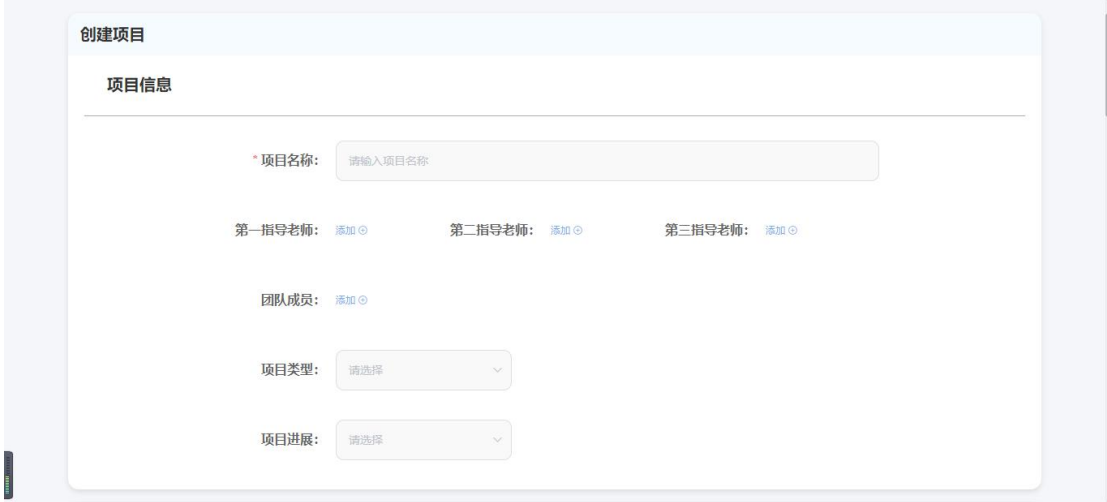

#### 创建项目页面

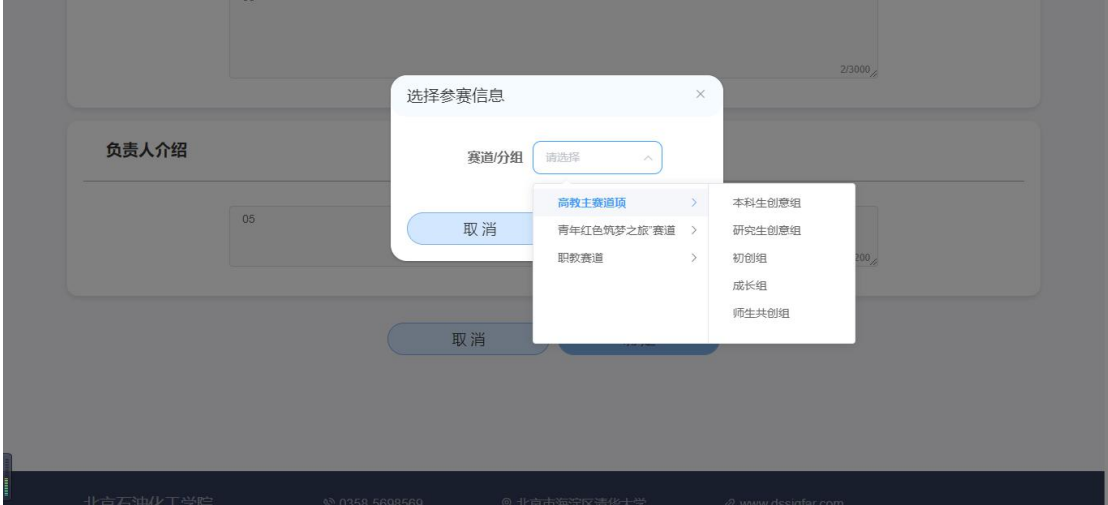

选择赛道页面

# 三.个人信息

# **1.1** 我的项目

可在【我的项目】查看自己创建得项目。

#### 大职创汇

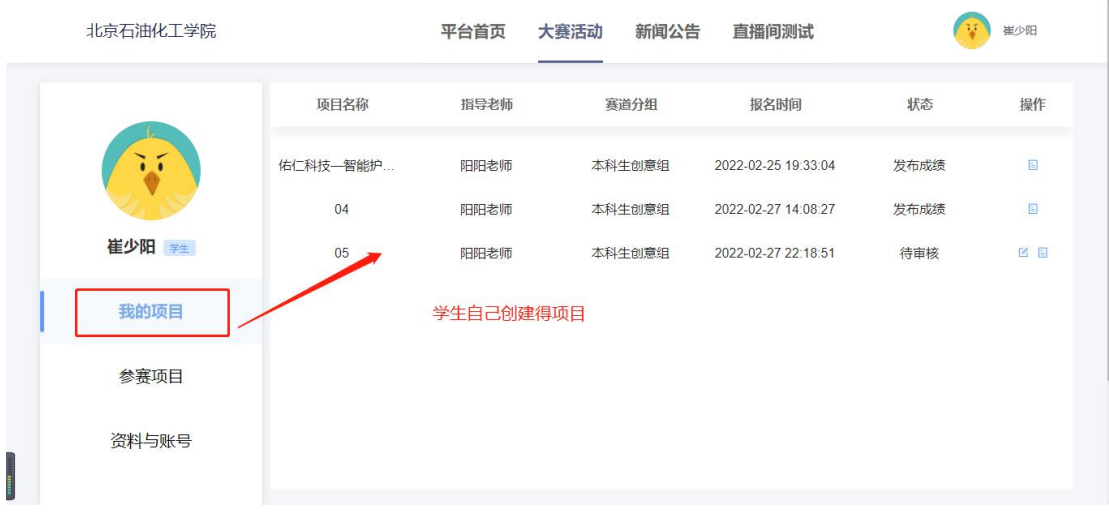

我的项目页面

## **1.2** 参赛项目

可在【参赛项目】界面,查看所有作为参与者参与的大赛详情和进度,以 及参赛项目列表。

注:在活动报名截止前,参赛项目负责人可以编辑项目信息。

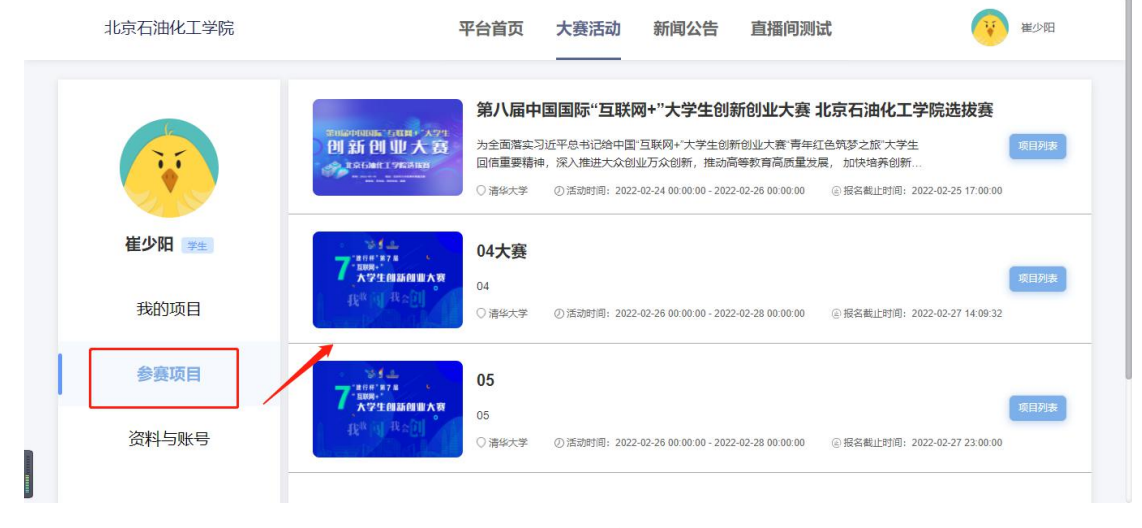

参赛项目-大赛列表页面

#### 大职创汇

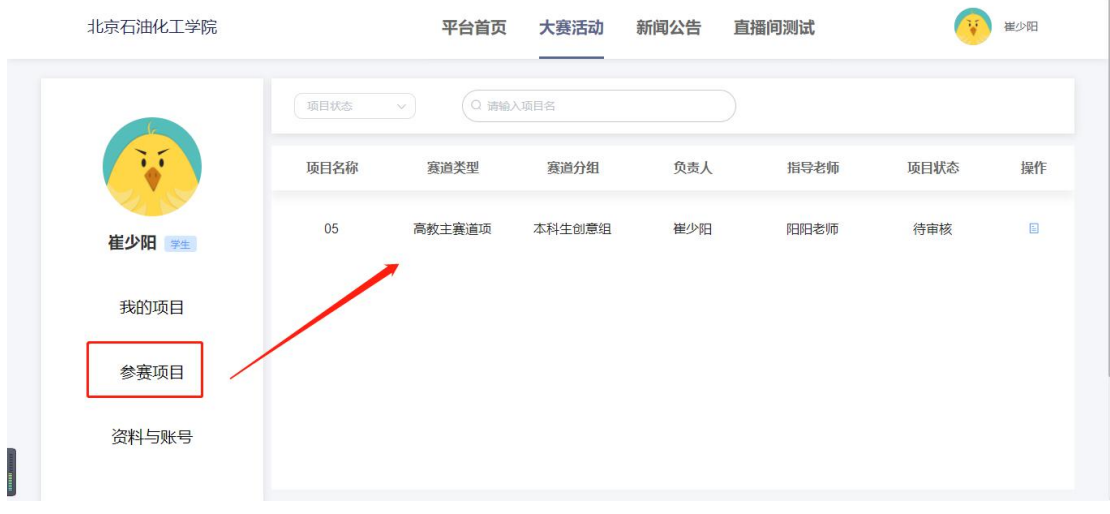

参赛项目-项目列表页面

# **1.3** 资料与账号

可在【资料与账号】界面修改教育背景,编辑个人信息等。

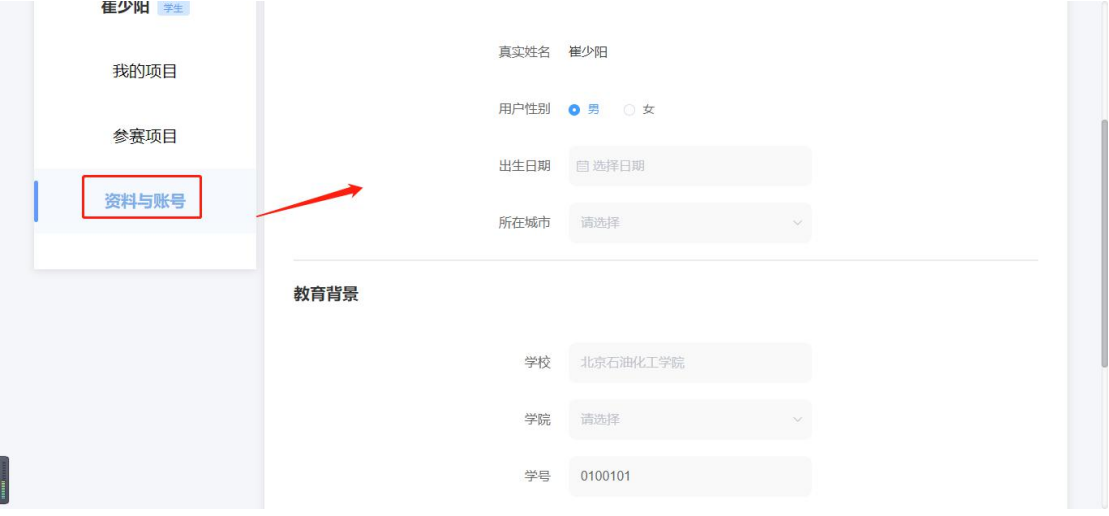

资料与账号修改页面